# INGE-LORE'S TUTORIALE

#### **ANIMABELLE**

- Tutoriale [Animabelle](https://tuts.rumpke.de/tutoriale-animabelle/)
- [Animabelle](https://tuts.rumpke.de/animabelle-seite-2/) Seite 2 • [Animabelle](https://tuts.rumpke.de/animabelle-seite-7/) – Seite 7
- Animabelle 3 alte [Übersetzungen](https://tuts.rumpke.de/animabelle-3/)
- Animabelle 4 alte [Übersetzungen](https://tuts.rumpke.de/animabelle-4/)
- Animabelle 5 Alte [Übersetzungen](https://tuts.rumpke.de/animabelle-5/) Animabelle 6 Alte [Übersetzungen](https://tuts.rumpke.de/animabelle-6/)

- Carine 2 alte [Übersetzungen](https://tuts.rumpke.de/carine-2/)
- [Tutoriale](https://tuts.rumpke.de/tutoriale-carine/) Carine

## **BARBARA**

[Tutoriale](https://tuts.rumpke.de/tutoriale-barbara/) – Barbara

## **BEA**

[Tutoriale](https://tuts.rumpke.de/tutoriale-bea/) – Bea

#### **CARINE**

#### **COLYBRIX**

- [Tutoriale](https://tuts.rumpke.de/tutoriale-colybrix/) Colybrix
- [Colybrix](https://tuts.rumpke.de/colybrix-2/) 2

[Tutoriale](https://tuts.rumpke.de/tutoriale-nicole/) – Nicole • [Nicole](https://tuts.rumpke.de/nicole-2/) 2

#### **DENISE**

- [Tutoriale](https://tuts.rumpke.de/tutoriale-denise-alte-tutoriale/) Denise
- $\bullet$  [Denise](https://tuts.rumpke.de/denise-2/) 2
- [Denise](https://tuts.rumpke.de/denise-3/) 3
- [Denise](https://tuts.rumpke.de/denise-4/) 4

#### **MIEKE**

- $\bullet$  [Mieke](https://tuts.rumpke.de/mieke-tut-1-40/) Tut 1-80
- [Mieke](https://tuts.rumpke.de/mieke-81-160/)  $81 160$
- [Mieke](https://tuts.rumpke.de/mieke-161-233/)  $161 233$ • Mieke [Weihnachten 1-62](https://tuts.rumpke.de/mieke-weihnachten-1-62/)
- [Tutoriale](https://tuts.rumpke.de/tutoriale-mieke/) Mieke

- **EVALYNDA**
- [Evalynda](https://tuts.rumpke.de/evalynda-2/) 2 [Tutoriale](https://tuts.rumpke.de/tutoriale-evalynda/) – Evalynda

#### **FRANIE MARGOT**

- [Tutoriale](https://tuts.rumpke.de/tutoriale-franie-margot/) Franie Margot
- Franie [Margot](https://tuts.rumpke.de/franie-margot-2/) 2
- Franie [Margot](https://tuts.rumpke.de/franie-margot-3/) 3 • Franie [Margot](https://tuts.rumpke.de/franie-margot-4/) 4

#### **NICOLE**

- [Tutoriale](https://tuts.rumpke.de/tutoriale-valy/) Valy Valy – alte [Tutoriale](https://tuts.rumpke.de/valy-alte-tutoriale/)
- 

#### **SOXIKIBEM**

• [Soxikibem](https://tuts.rumpke.de/soxikibem-tuts-1-32/) – Tuts 1-32 • Tutoriale – [Soxikibem](https://tuts.rumpke.de/tutoriale-soxikibem/)

- [Tutoriale](https://tuts.rumpke.de/1098-2/elise/) Elise
- [Elise](https://tuts.rumpke.de/elise-2/) 2
- [Elise](https://tuts.rumpke.de/elise-3/) 3

#### **TESY**

- [Tesy](https://tuts.rumpke.de/tesy-tuts-1-37/) Tuts 1-37
- [Tutoriale](https://tuts.rumpke.de/tutoriale-tesy/) Tesy • [Tesy](https://tuts.rumpke.de/tesy-2/) 2
- 

#### **SWEETY**

- [Sweety](https://tuts.rumpke.de/sweety-tut-1-81/) Tut 1-81
- Sweety Tuts [82-104](https://tuts.rumpke.de/sweety-tuts-82-104/) • [Tutoriale](https://tuts.rumpke.de/tutoriale-sweety/) – Sweety
- [Sweety](https://tuts.rumpke.de/sweety-seite-2/) Seite 2

#### **VALY**

#### **YEDRALINA**

- [Yedralina](https://tuts.rumpke.de/yedralina-2/) 2 alte Tutoriale
- Tutoriale [Yedralina](https://tuts.rumpke.de/tutoriale-yedralina/)

#### **ELISE**

#### **MELODI**

[Tutoriale](https://tuts.rumpke.de/tutoriale-melodi/) – Melodi [Tutoriale](https://tuts.rumpke.de/tutoriale-hunzulu/) Huzunlu

#### **NOCH MEHR TUTORIALE**

- **Animationen [1](https://tuts.rumpke.de/animationen/) + [2](https://tuts.rumpke.de/animationen-2/) + 3**
- **Signtags [1](https://tuts.rumpke.de/signtags/) + 2 + 3**
- **Andre**  $\left| 1 + 2 \right| + \left| 3 + 4 \right|$  $\left| 1 + 2 \right| + \left| 3 + 4 \right|$  $\left| 1 + 2 \right| + \left| 3 + 4 \right|$  $\left| 1 + 2 \right| + \left| 3 + 4 \right|$  $\left| 1 + 2 \right| + \left| 3 + 4 \right|$  $\left| 1 + 2 \right| + \left| 3 + 4 \right|$  $\left| 1 + 2 \right| + \left| 3 + 4 \right|$  $\left| 1 + 2 \right| + \left| 3 + 4 \right|$  $\left| 1 + 2 \right| + \left| 3 + 4 \right|$
- **[Annarella](https://tuts.rumpke.de/annarella/)**
- **[Anesia](https://tuts.rumpke.de/anesia/)**
- **Azalee [1](https://tuts.rumpke.de/azalee-1/)**
- **Belinda [1](https://tuts.rumpke.de/belinda/) [2](https://tuts.rumpke.de/belinda-seite-2/) 3**
- **[Bijounet](https://tuts.rumpke.de/bijounet/)**
- 
- 

**[Catrien](https://tuts.rumpke.de/catrien/)**

*[Ceylan](https://tuts.rumpke.de/ceylan/)*

 $\times$ 

80

50

- **[Cloclo](https://tuts.rumpke.de/tutoriale-cloclo/)**
- **Cloclo**  $2 + 3 + 4$  $2 + 3 + 4$  $2 + 3 + 4$  $2 + 3 + 4$
- **[Cloclo](https://tuts.rumpke.de/cloclo-2/) alte Tuts**
- **[Corinne](https://tuts.rumpke.de/corinne/)**
- *[Dilek](https://tuts.rumpke.de/tutoriale-dilek/)*
- **[Domie](https://tuts.rumpke.de/domie/)**
- **Edith [1](https://tuts.rumpke.de/tutoriale-edith/) [2](https://tuts.rumpke.de/edith-2/) [3](https://tuts.rumpke.de/edith-3/) 4**
- 
- **[Eglantine](https://tuts.rumpke.de/tutoriale-eglantine/)**
- *[Kathania](https://tuts.rumpke.de/tutoriale-kathania/)*
- **[Katinka](https://tuts.rumpke.de/katinka-tuts-1-29/) Tuts 1-29**
- **Katinka**  $1 + 2 + 3 + 4$  $1 + 2 + 3 + 4$  $1 + 2 + 3 + 4$  $1 + 2 + 3 + 4$
- *[Kamil](https://tuts.rumpke.de/tutoriale-kamil/)*

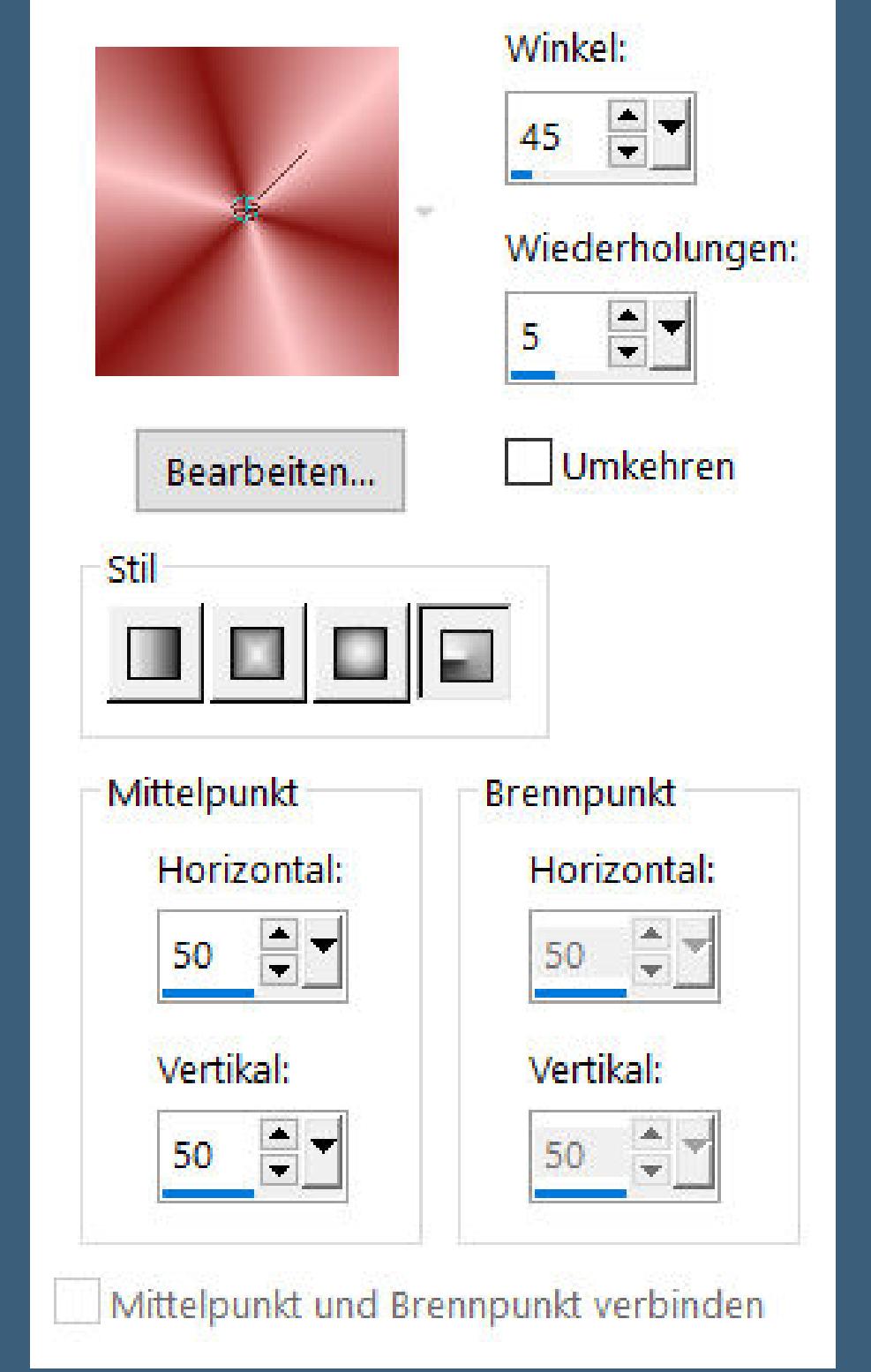

#### Textureffekte–Textur \*133\*

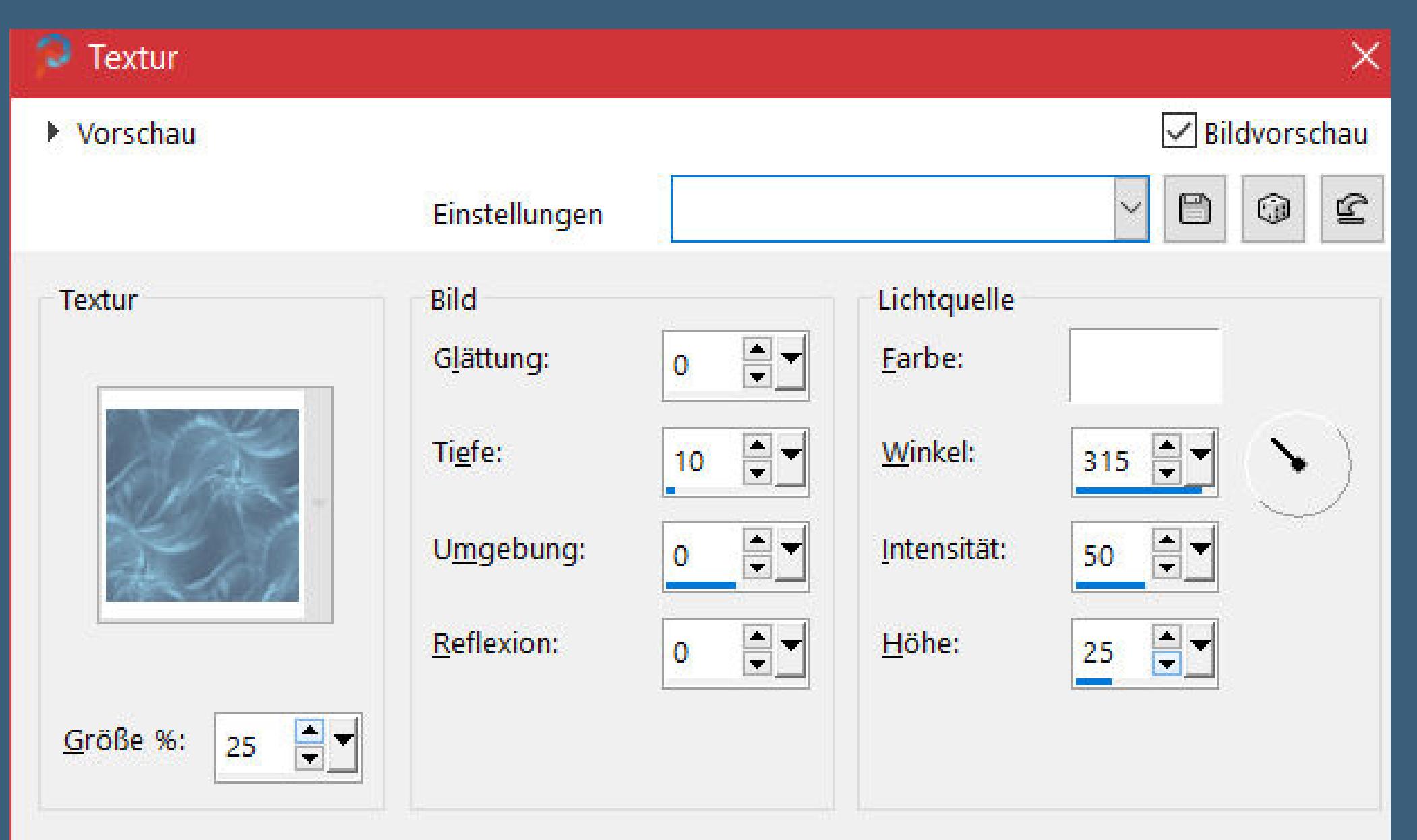

**Lady [Graph](https://tuts.rumpke.de/lady-graph/) [Laurette](https://tuts.rumpke.de/laurette/) [Libellule](https://tuts.rumpke.de/libellule/) [Lily](https://tuts.rumpke.de/tutoriale-lily/) [Lola](https://tuts.rumpke.de/lola/) Malacka [1](https://tuts.rumpke.de/malacka/) [2](https://tuts.rumpke.de/malacka-2/) [3](https://tuts.rumpke.de/malacka-3-2/) 4 [Mentali](https://tuts.rumpke.de/mentali/) [Mineko](https://tuts.rumpke.de/mineko/) [2](https://tuts.rumpke.de/mineko-2/) [3](https://tuts.rumpke.de/mineko_3/) [4](https://tuts.rumpke.de/mineko-4/) 5** [Noisette](https://tuts.rumpke.de/noisette-tut-1-80/) Tuts 1-80 [81-167](https://tuts.rumpke.de/noisette-81-167/) *[Noisette](https://tuts.rumpke.de/tutoriale-noisette/)*

**[Poushka](https://tuts.rumpke.de/tutoriale-poushka/) PSP Arena [1](https://tuts.rumpke.de/psp-arena/) + 2**

**Rose de [Sable](https://tuts.rumpke.de/rose-de-sable/)**

**Tine Tuts [1-58](https://tuts.rumpke.de/tine-tuts-1-58/)**

*[Tine](https://tuts.rumpke.de/tutoriale-tine/) ab 59*

**[Womanance](https://tuts.rumpke.de/womanence/)**

**[Zane](https://tuts.rumpke.de/zane/)**

**Ostern [1](https://tuts.rumpke.de/ostern/) 2**

**Weihnachten [1](https://tuts.rumpke.de/weihnachten/) 2 3 4 5**

**[Spiegeln](https://tuts.rumpke.de/spiegeln-mit-scripten/) mit Scripten**

# **Denise – The Sweet Smell of Roses**

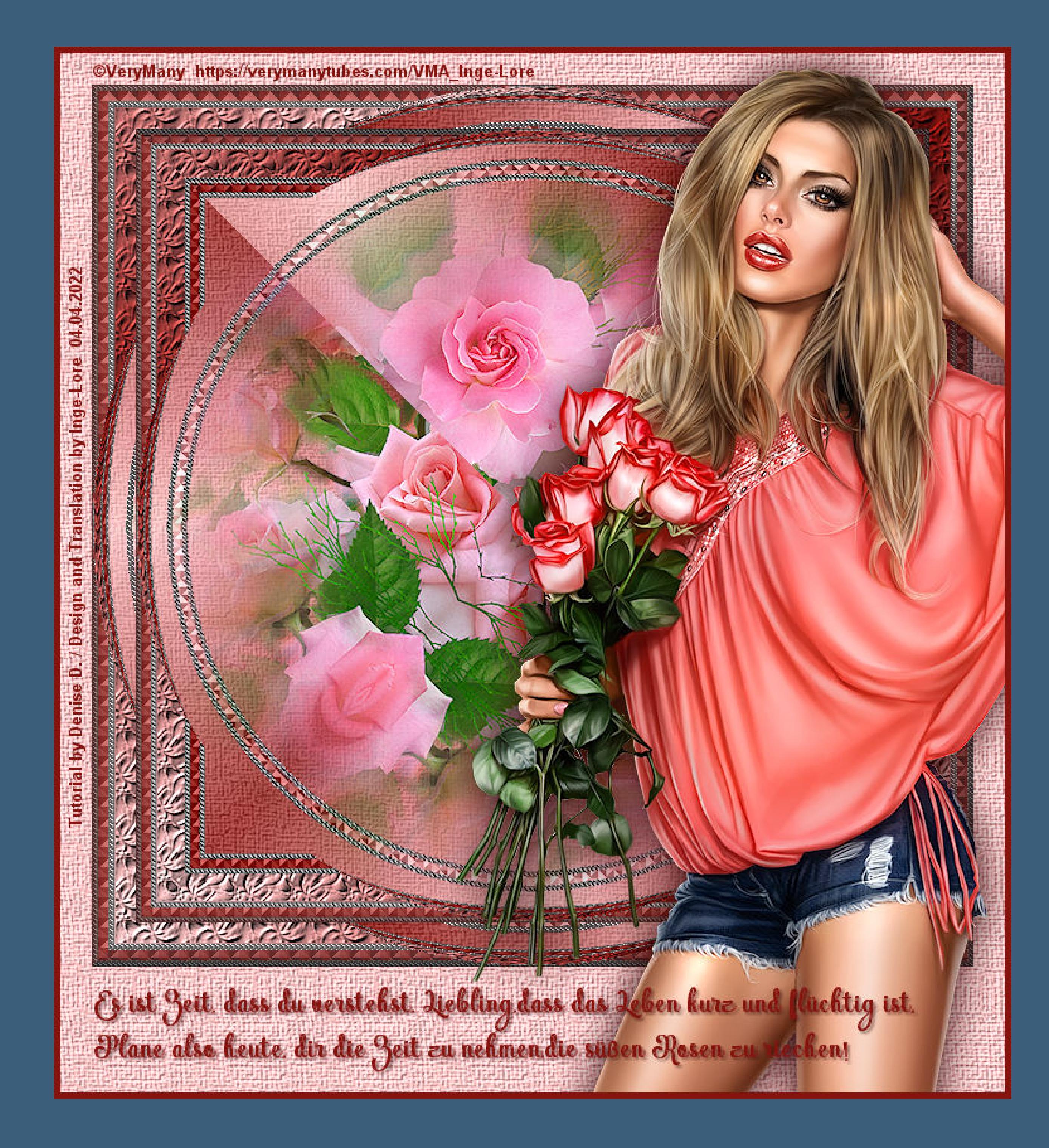

## **The Sweet Smell of Roses**

#### **Der süße Duft von Rosen**

#### **Inge-Lore 04.04.2022**

 $\mathbb{R}$ 

**Dieses Tutorial habe ich mit der Erlaubnis von Denise D. übersetzt, ihre schöne Gruppe ist leider geschlossen,aber du erreichst sie privat**

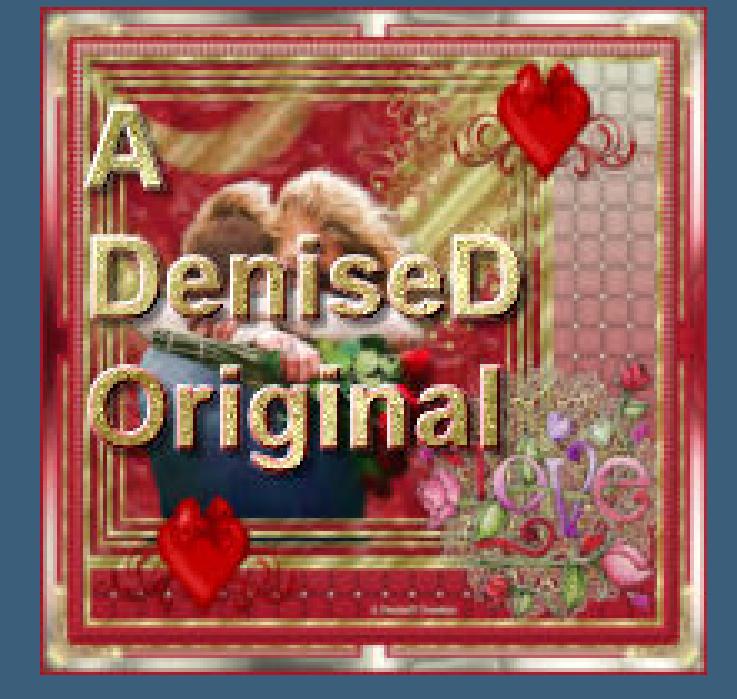

**Punkt 3 Effekte–3D Effekte–Taste** 

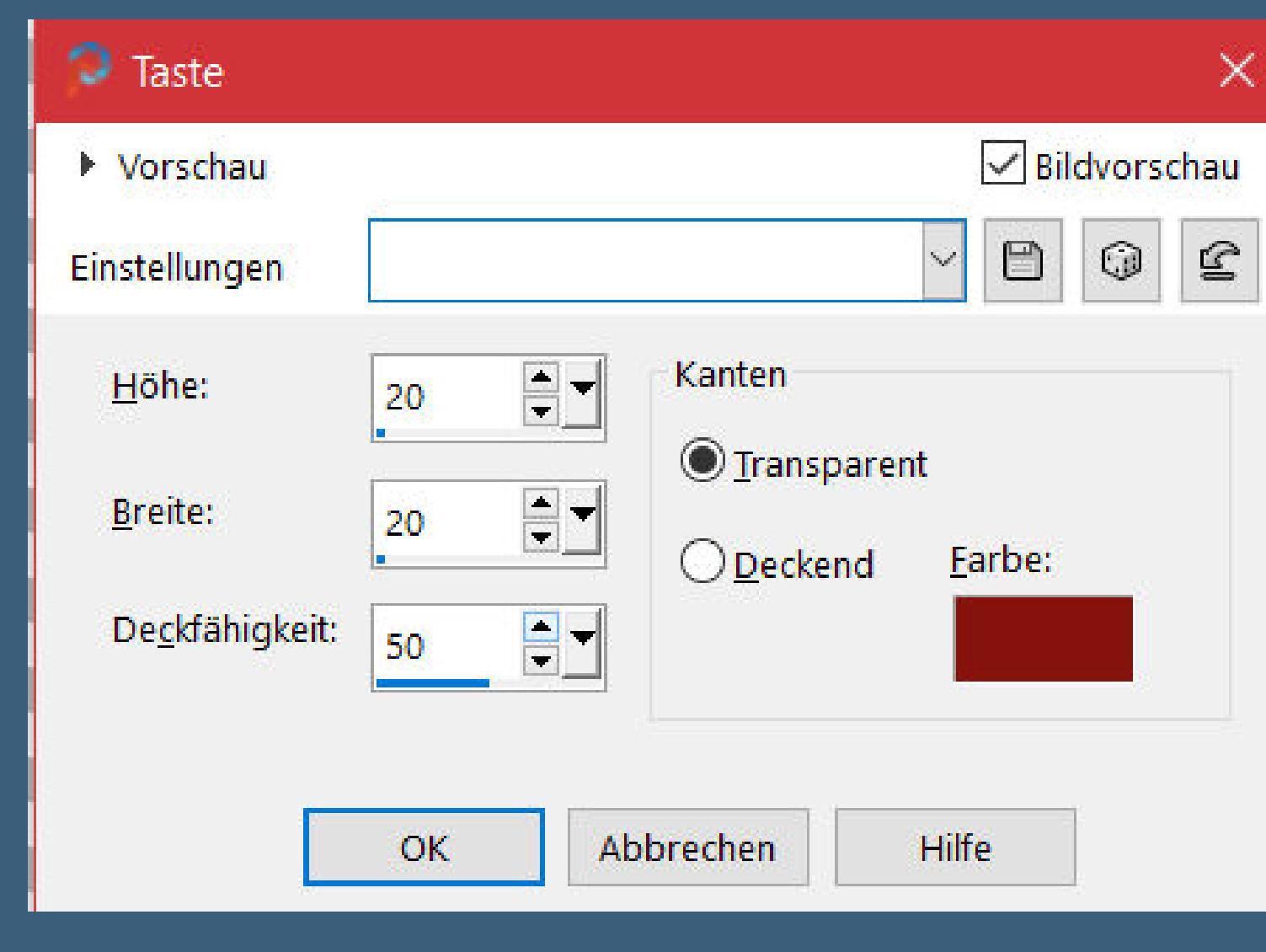

Geometrieeffekte–Konkav/konvex

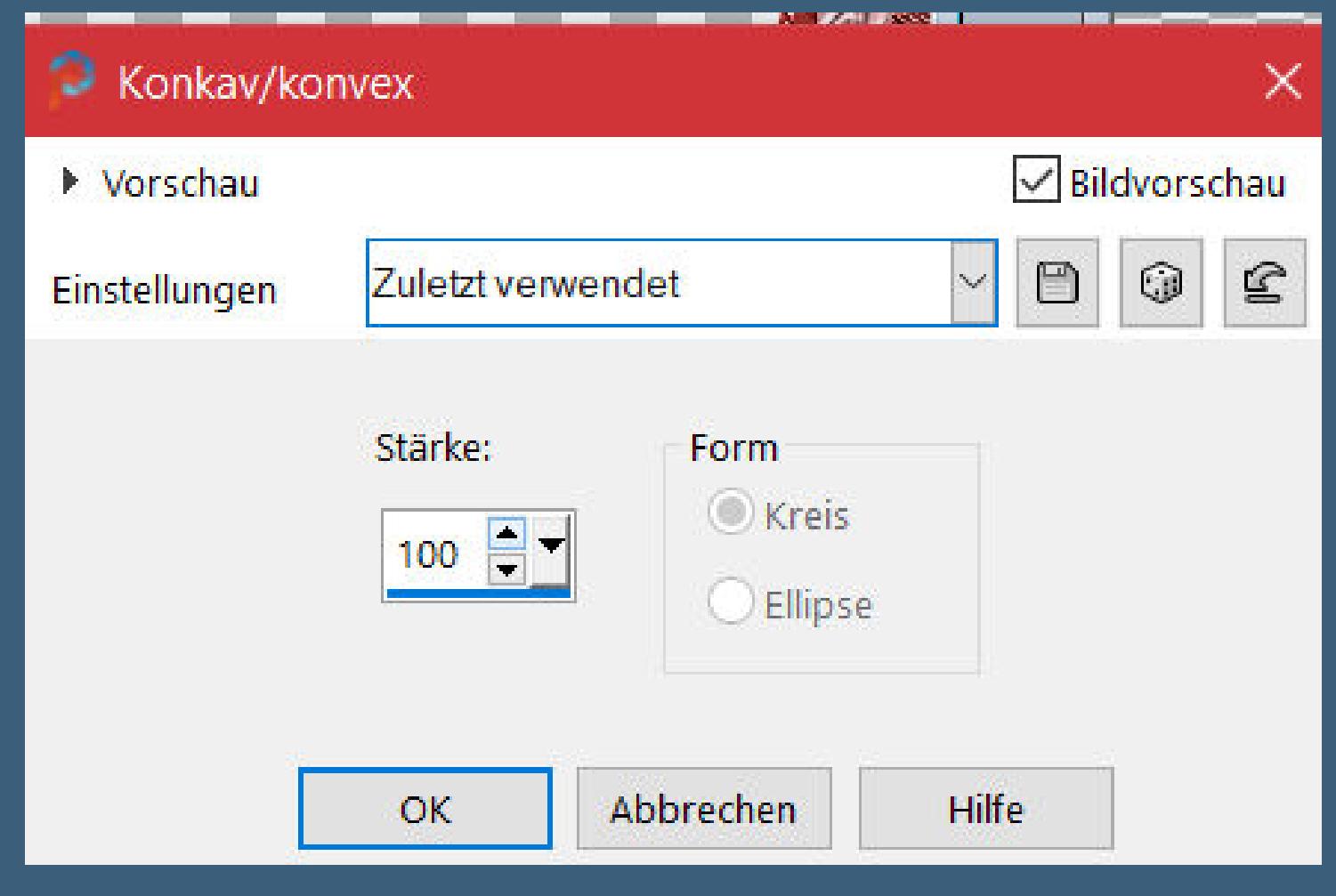

**Thank you very much Denise for your permission to translate. Das Copyright des original Tutorials liegt alleine bei Denise D. das Copyright der deutschen Übersetzung liegt alleine bei mir,Inge-Lore.Es ist nicht erlaubt,mein Tutorial zu kopieren oder aufanderen Seiten zum download anzubieten.Mein Material habe ich aus diversen Tubengruppen.Das Copyright des Materials liegt alleine beim jeweiligen Künstler.Sollte ich ein Copyright verletzt haben,sendet mir bitte eine [E-Mail](mailto:i.rumpke@gmx.de).Ich danke allen Tubern für das schöne Material, ohne das es solche schönen Bilder gar nicht geben würde.**

**Ich habe das Tutorial mit PSP 2020 Ultimate gebastelt,aber es sollte auch mit allen anderen Varianten zu basteln gehen**

**\*\*\*\*\*\*\*\*\*\*\*\*\*\*\*\*\*\*\*\*\*\*\*\*\*\*\*\*\*\*\*\*\*\*\*\*\*\*\*\*\*\*\*\*\*\*\*\*\*\*\*\*\* Hier werden meine Tutoriale getestet**

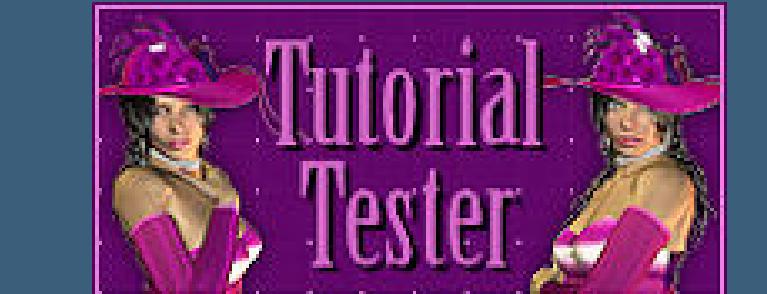

#### **\*\*\*\*\*\*\*\*\*\*\*\*\*\*\*\*\*\*\*\*\*\*\*\*\*\*\*\*\*\*\*\*\*\*\*\*\*\*\*\*\*\*\*\*\*\*\*\*\*\*\*\***

**[Plugins](http://tutorialsbyhexi.grafikkreators.de/filterseite/filterseite.html)**

**MuRa's Seamless–Mirror Diagonal Graphics Plus–Cut Glass Filters Unlimited–Paper Textures–Canvas, Medium**

**\*\*\*\*\*\*\*\*\*\*\*\*\*\*\*\*\*\*\*\*\*\*\*\*\*\*\*\*\*\*\*\*\*\*\*\*\*\*\*\*\*\*\*\*\*\*\*\*\*\*\*\***

#### **[Material](https://www.mediafire.com/file/bgb8oepf4gvatoo/Denise-131-The-Sweet-Smell-of-Roses.rar/file) oder [HIER](https://filehorst.de/d/eoqlzCpH)**

**du brauchst noch Hintergrundtube Rosen**

**Personentube meine ist von VeryMany und es gibt sie mal [HIER](https://www.verymanytubes.com/) \*\*\*\*\*\*\*\*\*\*\*\*\*\*\*\*\*\*\*\*\*\*\*\*\*\*\*\*\*\*\*\*\*\*\*\*\*\*\*\*\*\*\*\*\*\*\*\*\*\*\*\***

#### **Vorwort !!**

**Alle,die mit einer neuen PSP Version (ab X3) arbeiten, können nicht mehr so spiegeln,wie man es bis dahin kannte. Dafür habe ich eine kleine Anleitung geschrieben,wie es mit Skripten geht. Schau [HIER](https://tuts.rumpke.de/spiegeln-mit-scripten/)** *Ich arbeite nur noch mit den Skripten,*

*weil es viel einfacher ist !!!*

**\*\*\*\*\*\*\*\*\*\*\*\*\*\*\*\*\*\*\*\*\*\*\*\*\*\*\*\*\*\*\*\*\*\*\*\*\*\*\*\*\*\*\*\*\*\*\*\*\*\*\*\***

**Wenn etwas verkleinert wird,dann immer ohne Haken bei \*Alle Ebenen angepaßt\* ,**

**andernfalls schreibe ich es dazu.**

**\*\*\*\*\*\*\*\*\*\*\*\*\*\*\*\*\*\*\*\*\*\*\*\*\*\*\*\*\*\*\*\*\*\*\*\*\*\*\*\*\*\*\*\*\*\*\*\*\*\***

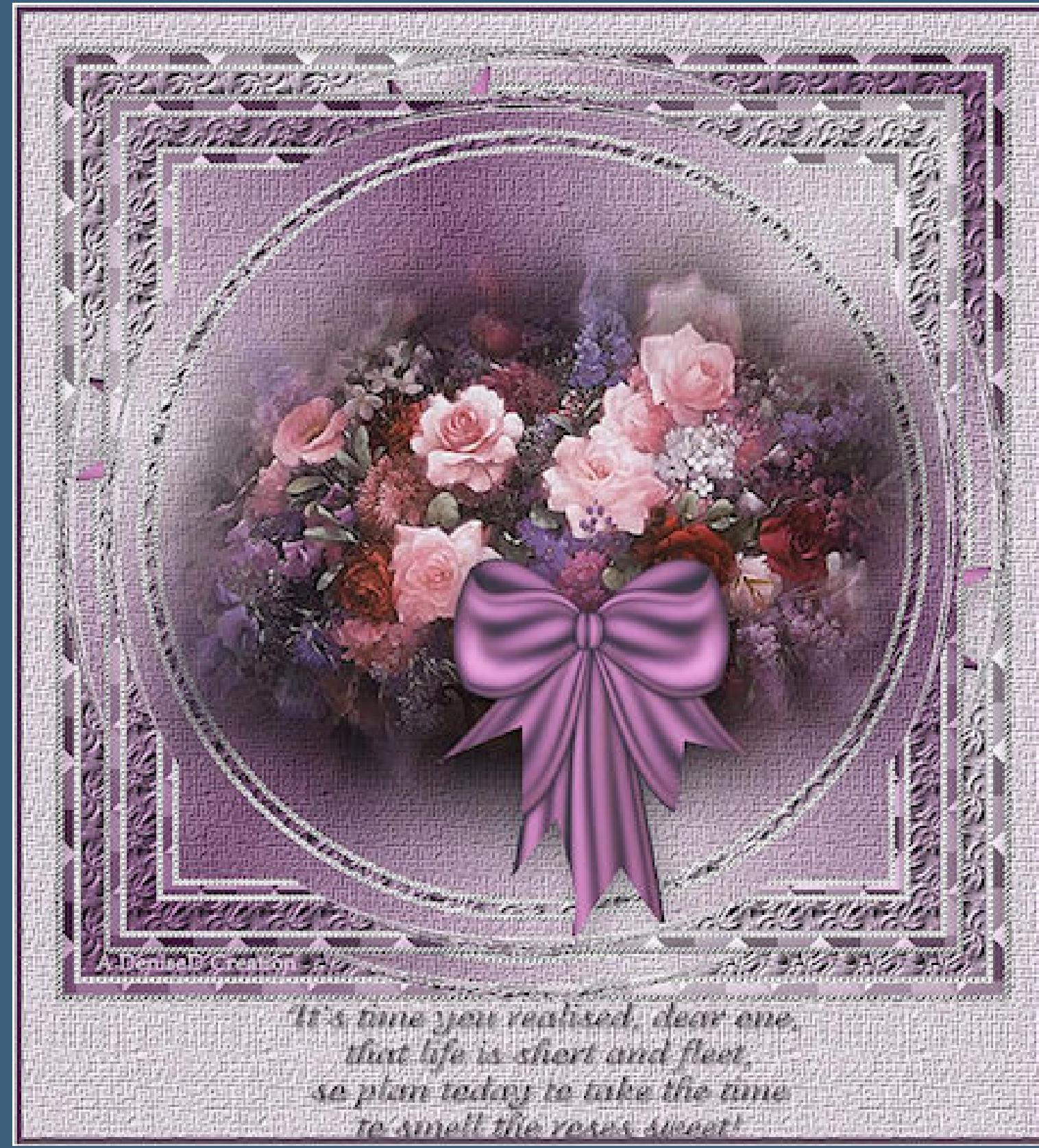

**Das Originalbild**

**Punkt 1 Schiebe \*silverbeads lt\* in den Musterordner. Schiebe \*133\* in den Texturordner. Such dir aus deinen Tuben eine helle und dunkle Farbe.**  $\ddot{\textbf{O}}$  **ffne ein neues Blatt 700 x 700 Px mit dem Muster \*\*silverbeads \*silverbeads lt\* füllen.**

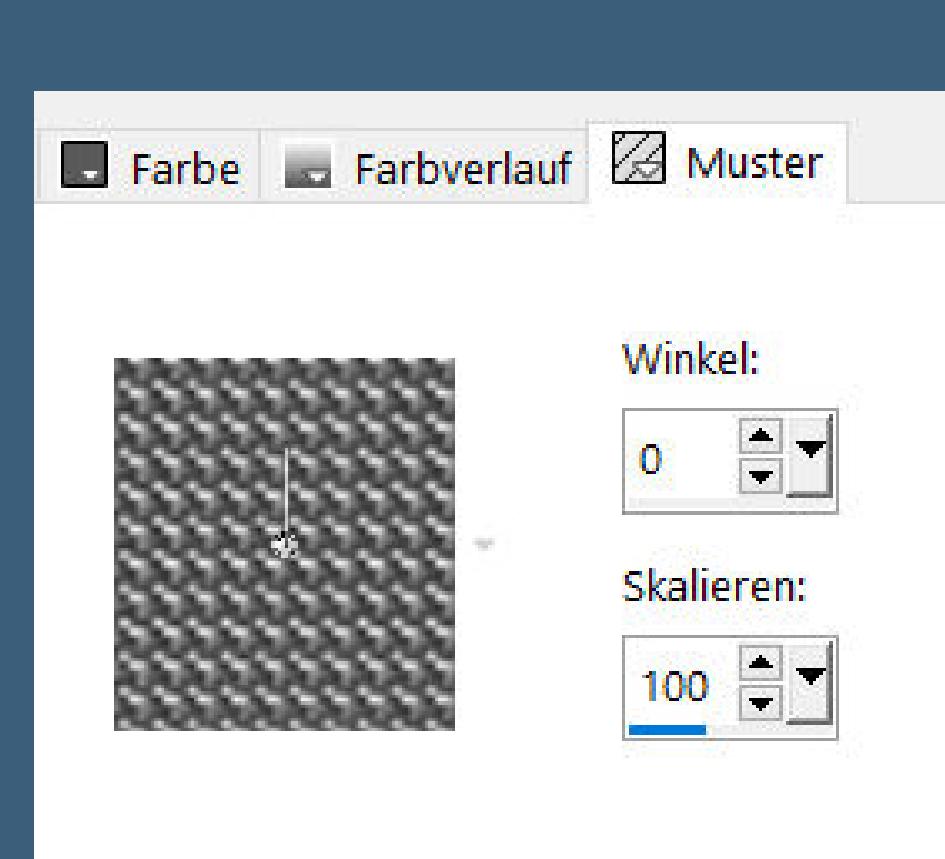

**Auswahl alles–ändern–Auswahl verkleinern um 5 Px mit der dunklen Farbe füllen Plugins–Graphics Plus–Cut Glass**

 $\triangle$ 

 $\triangle$ 

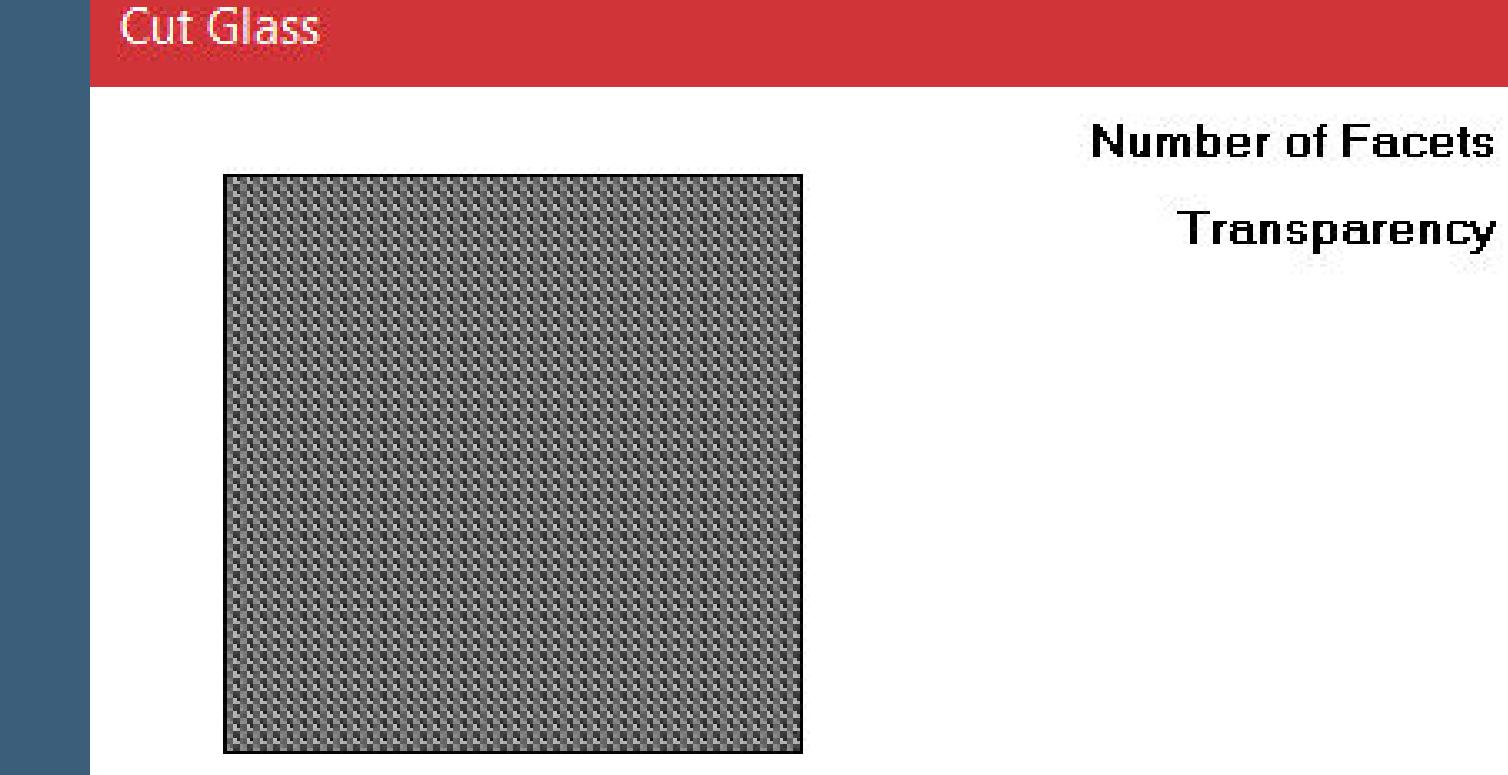

**Punkt 2 Auswahl verkleinern um 8 Px–Löschtaste mit dem Silbermuster füllen Auswahl verkleinern um 5 Px–Löschtaste mit dem Verlauf füllen**

Farbe La Farbverlauf & Muster

- [Soxikibem](https://tuts.rumpke.de/soxikibem-seite-2/) Seite 2 • [Soxikibem](https://tuts.rumpke.de/soxikibem-seite-3/) – Seite 3
- [Soxikibem](https://tuts.rumpke.de/soxikibem-seite-4-2/) Seite 4 • [Soxikibem](https://tuts.rumpke.de/soxikibem-seite-5/) – Seite 5
- [Soxikibem](https://tuts.rumpke.de/soxikibem-seite-6/) Seite 6 Tutoriale – [Ana-Maria](https://tuts.rumpke.de/tutoriale-ana-maria/)
- [Tutoriale](https://tuts.rumpke.de/tutoriale-cidaben/) CidaBen
- [Tutoriale](https://tuts.rumpke.de/tutoriale-elaine/) Elaine [Tutoriale](https://tuts.rumpke.de/tutoriale-inacia-neves/) – Inacia Neves
- Tutoriale [Leni Diniz](https://tuts.rumpke.de/tutoriale-leni-diniz/)
- [Tutoriale](https://tuts.rumpke.de/tutoriale-leni-2/) Leni 2 Tutoriale – [Marcinha](https://tuts.rumpke.de/tutoriale-marcinha/)
- [Tutoriale](https://tuts.rumpke.de/tutoriale-roberta/) Roberta
- [Tutoriale](https://tuts.rumpke.de/tutoriale-roberta-seite-2/) Roberta Seite 2
- Tutoriale [Verschiedene](https://tuts.rumpke.de/tutoriale-verschiedene/) Marcinha und [Soxikibem](https://tuts.rumpke.de/marcinha-und-soxikibem/)
- Tutoriale [Marcinha](https://tuts.rumpke.de/tutoriale-marcinha-elaine/) + Elaine
- Tutoriale [Calligraphy](https://tuts.rumpke.de/tutoriale-calligraphy/)
	- Tutoriale [Calligraphy](https://tuts.rumpke.de/tutoriale-calligraphy-seite-2/) Seite 2 **•** [Tutoriale](https://tuts.rumpke.de/tutoriale-lu/) Lu

**Auswahl verkleinern um 25 Px–Löschtaste mit dem Silbermuster füllen Auswahl verkleinern um 5 Px–Löschtaste mit dem Verlauf füllen Plugins–Graphics Plus–Cut Glass wdh. Auswahl verkleinern um 8 Px–Löschtaste mit dem Silbermuster füllen Auswahl verkleinern um 5 Px–Löschtaste Auswahl aufheben**

**neue Ebene–nach unten schieben–mit dem Verlauf füllen Filters Unlimited–Paper Textures–Canvas, Medium Standard Auswahl–Auswahl laden/speichern–Auswahl aus Datei laden Auswahl \*D.D.the.sweet.smell\* laden**

> **Punkt 4 Neue Ebene–mit dem Silbermuster füllen Auswahl verkleinern um 5 Px–Löschtaste mit dem Verlauf füllen** Textureffekte-Textur wdh. **Auswahl verkleinern um 8 Px–Löschtaste mit dem Silbermuster füllen Auswahl verkleinern um 5 Px Löschtaste–Auswahl aufheben**

#### **Punkt 5 Kopiere deine Hintergrundtube–einfügen auf dein Bild passe die Größe an–scharfzeichnen–duplizieren geh aufs Original Kunstmedieneekte–Pinselstriche**

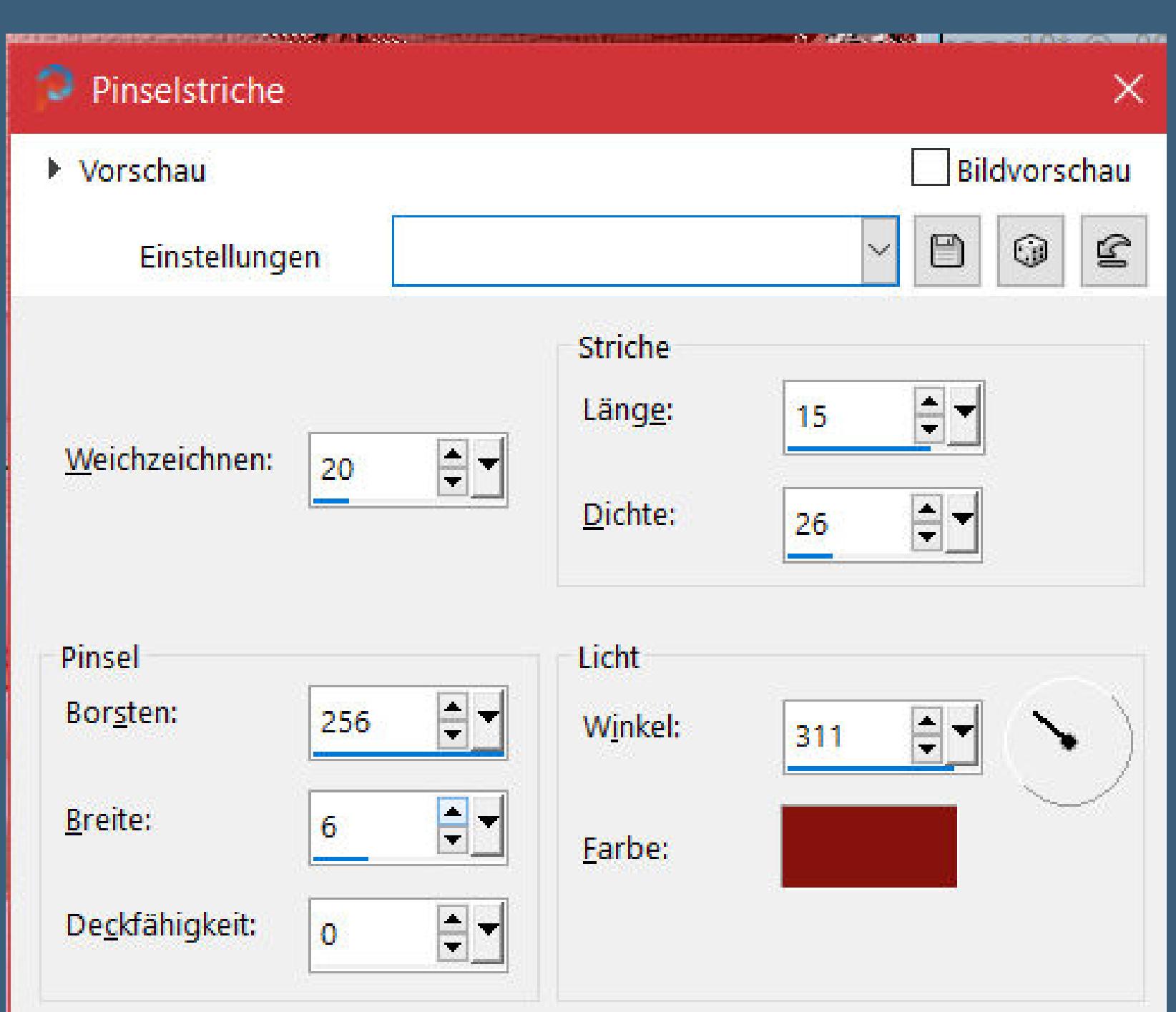

**geh auf die oberste Ebene–verkleinern auf 90% alle Ebenen sichtbar zusammenfassen duplizieren–verkleinern auf 90%**

#### **Punkt 6 Plugins–MuRa's Seamless–Mirror Diagonal**

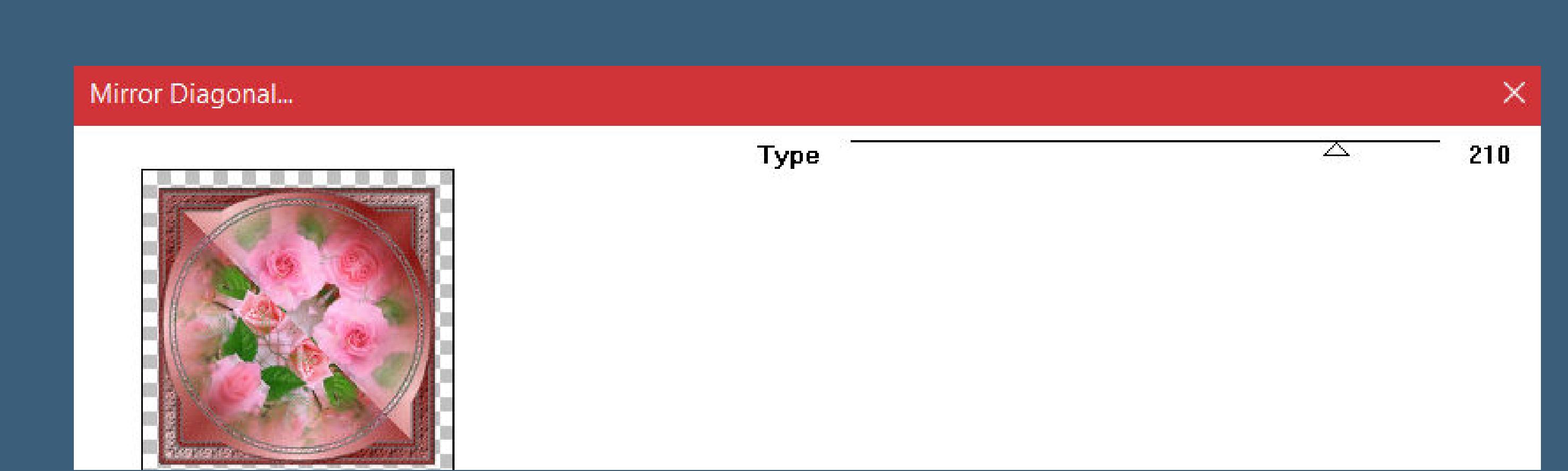

### **Schlagschatten 0/0/80/40 Auswahl alles Rand hinzufügen helle Farbe nicht symmetrisch**

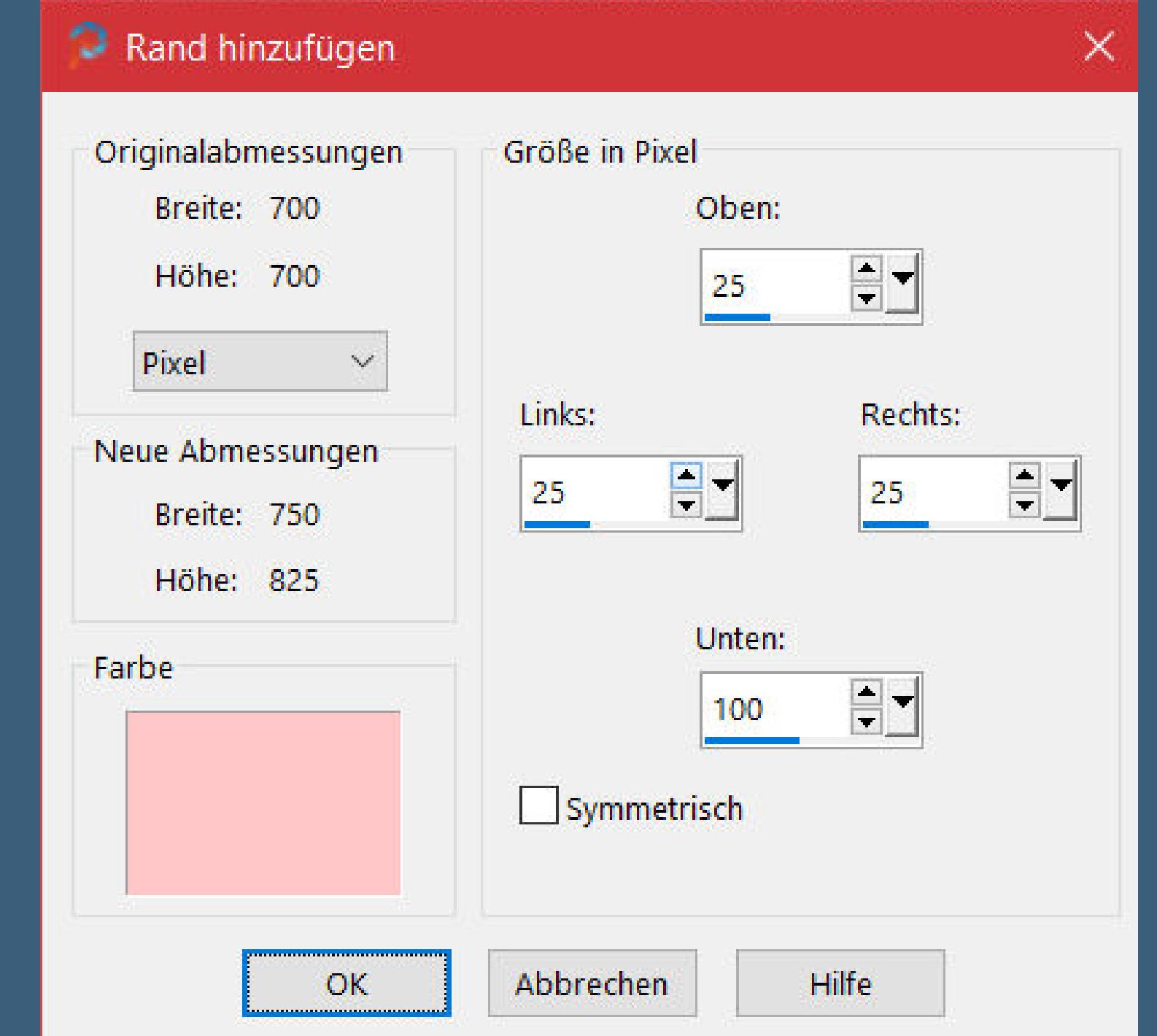

**Auswahl umkehren**

**Filters Unlimited–Paper Textures–Canvas, Medium 2x Standard Auswahl umkehren–Schlagschatten wdh.–Auswahl aufheben**

#### **Punkt 7**

**Schreibe mit dem Font einen Text,der von Denise lautet Es ist Zeit, dass du verstehst, Liebling, dass das Leben kurz und üchtig ist, Plane also heute, dir die Zeit zu nehmen die süßen Rosen zu riechen! Schlagschatten 2/2/50/3**

#### **Punkt 8**

**Kopiere deine Personentube–einfügen auf dein Bild passe die Größe an–scharfzeichnen Schlagschatten 0/0/100/50 setz dein WZ und das Copyright aufs Bild Rand hinzufügen–5 Px dunkle Farbe symmetrisch und als jpg speichern.**